## **Departamento de Controle de Impressão - Configuração**

- Como fazer a impressora da cozinha imprimir também no balcão?
- Como espelhar uma impressora no Degust?

## **Configuração de Departamento Controle**

A configuração de departamento de controle do Linx Degust serve para "clonar" as configurações de impressão, ou seja, dessa forma é possível espelhar uma comanda de produção para sair em um outro departamento.

**Requisitos**

- **Impressora devidamente instalada na maquina ou compartilhada.**
- **Emitindo página de teste do Windows.**
- **Identificar caminho da impressora (por nome ou porta configurada).**
- **Impressora configurada no Degust, caso tenha duvidas sobre, utilize nosso manual [clicando aqui.](https://share.linx.com.br/pages/viewpage.action?pageId=16572513)**

## **Passos para configuração no Degust**

Com as informações acima, acesse o Degust no Menu **Configurações e Cadastros**, siga até a opção **24 Relatórios, Impressoras e KDS** e **02 Departamento de Impressão**

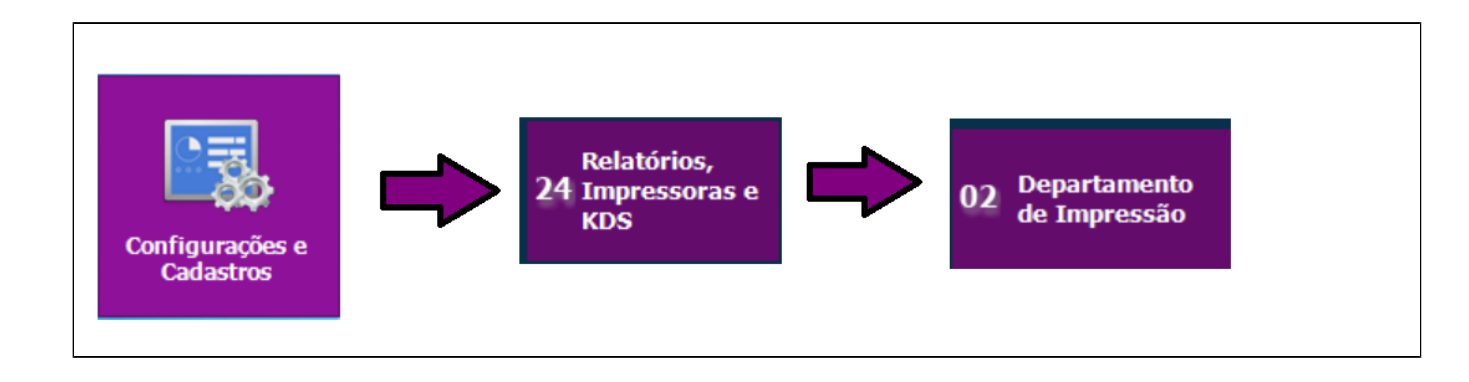

**Criando Departamento Controle**

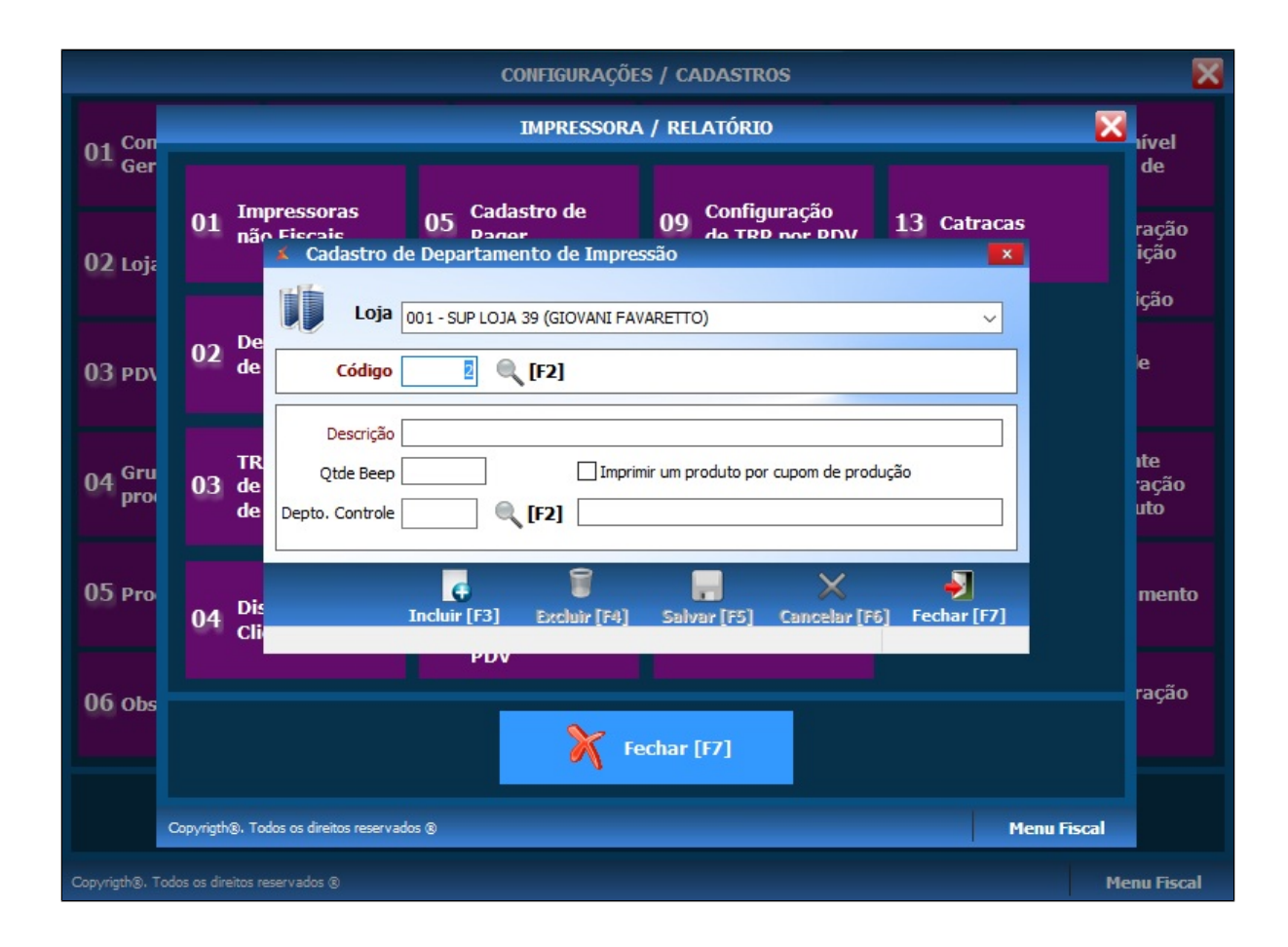

- Pressionando a tecla **Enter** será selecionado o próximo código disponível.
- Em **Descrição** Preencha com o **nome que deseja** (Cozinha, Remota, Produção....)
- Qtde de beep será útil apenas em impressoras com tal configuração e o número de beep's indica quantas vezes o som será acionado ao emitir um cupom
- Marque a caixa "Imprimir um produto por cupom de produção" caso seja de seu interesse.
- Em **Depto. Controle** selecione o departamento que deseja espelhar.

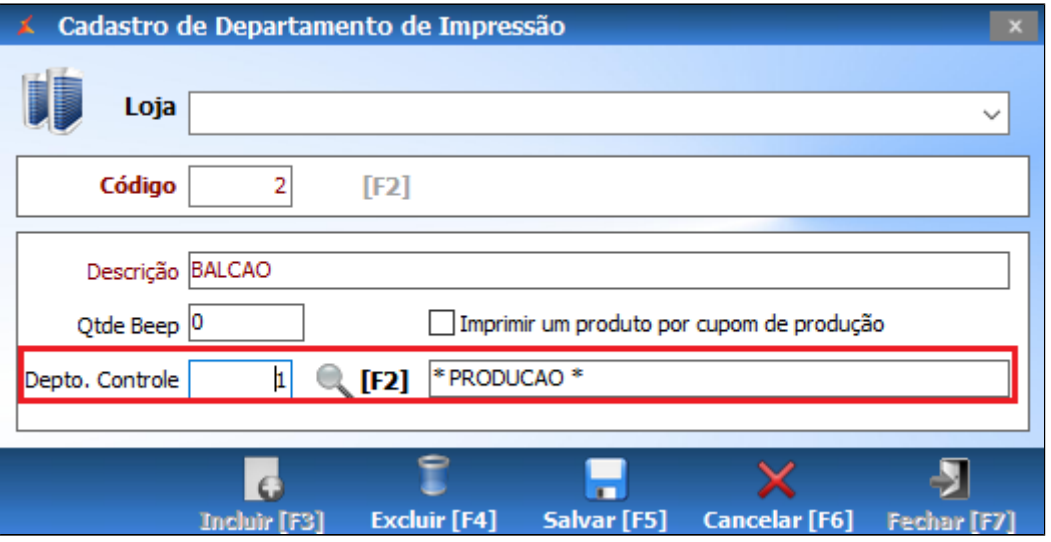

No exemplo, criamos o departamento **BALCAO** para espelhar, ou seja, imprimir a mesma coisa que imprime no departamento **PRODUCAO**.

Feche o sistema, abra novamente para que as configurações e caminho da impressora sejam reconhecidos.

## 0 **Está com alguma dúvida?**

**Consulte todos nossos guias na busca de nossa página principal [clicando aqui](https://share.linx.com.br/display/FOOD/LINX+FOOD+SERVICE+-+DEGUST).**